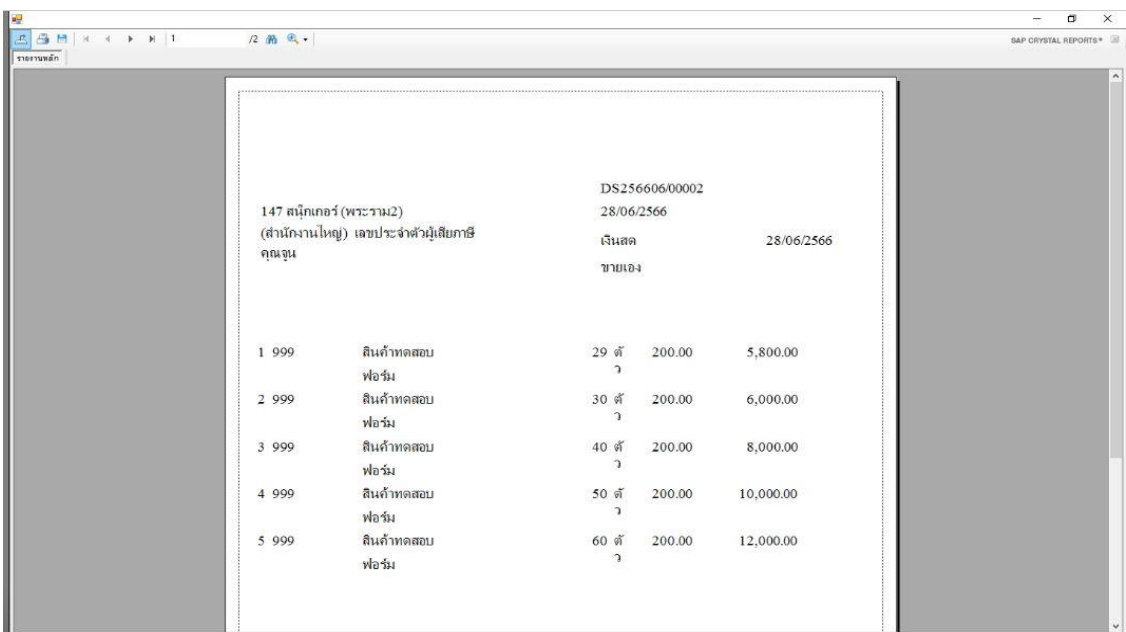

# **การแก้ไข ฟอนต์แสดงผิดรูปแบบ**

**ค าอธิบาย:** เมื ่อเรียกรายงานจากโปรแกรม พบว่าฟอนต์แสดงผิดปกติ เช่น ฟอนต์ที่แสดงไม่ถูกต้องตามที่ใช้ งานจริงในรายงาน จากอักษรตัวเล็กแสดงเป็นตัวใหญ่ หรือจากตัวบางเป็นตัวหนา เป็นต้น

**สาเหตุ:** เกิดได้จาก 2 กรณี คือ

- 1. เครื ่องคอมพิวเตอร์ของผู้ใช้ไม่ได้ติดตั้งฟอนต์ที่ใช้งานจริงในรายงาน
- 2. ไฟล์ .ttf ของฟอนต์ที่นำมาติดตั้งไม่สมบูรณ์

**วิธีแก้ไข:** แบ่งออกตามสาเหตุที่เกิด คือ

**กรณีที่ 1** – แก้ไขโดยการติดตั้งฟอนต์ให้ตรงกับที่ใช้งานจริงในรายงาน

- 1.1 ดาวน์โหลดฟอนต์ จากลิงก์ [https://shorturl.asia/](https://shorturl.asia/5QYtc)5QYtc
- 1.2 กดแตกไฟล์โฟลเดอร์ FontCord\_Ang จะได้ไฟล์ฟอนต์นามสกุล .ttf
- 1.3 คัดลอกไฟล์ฟอนต์ (นามสกุล .ttf) ที่ดาวน์โหลดมา

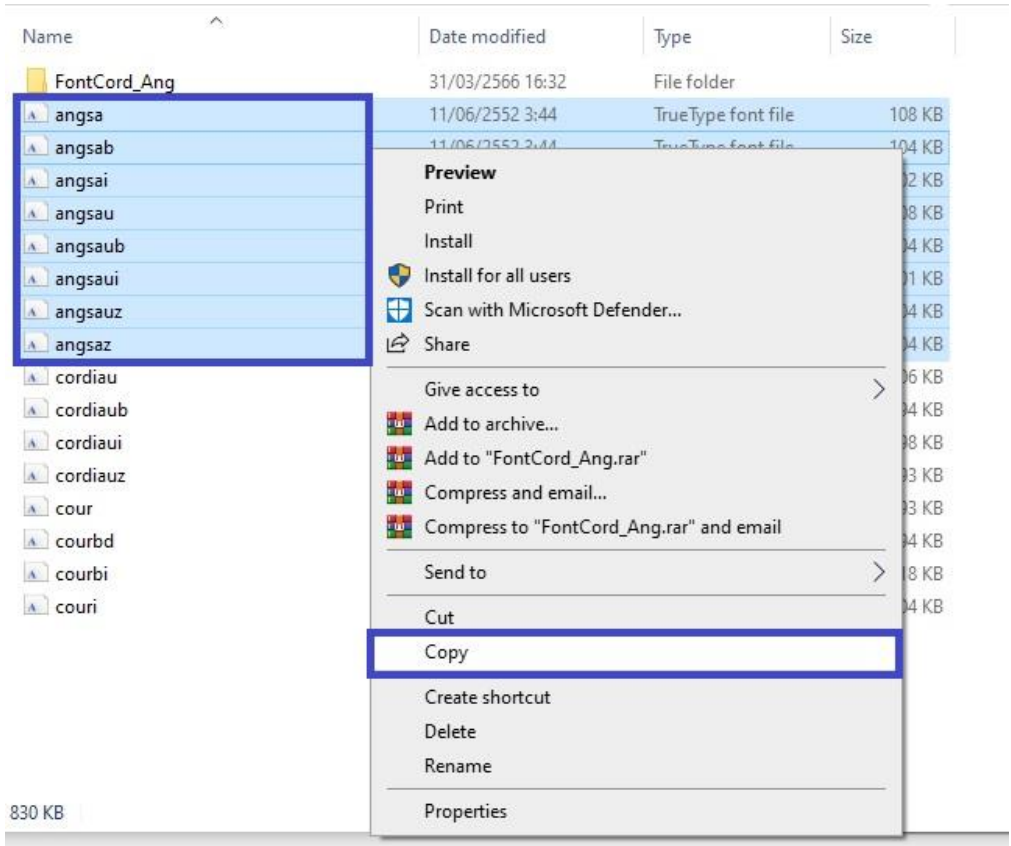

## 1.4 ไปวางที่ Control Panel >> Font เพื่อทำการติดตั้ง

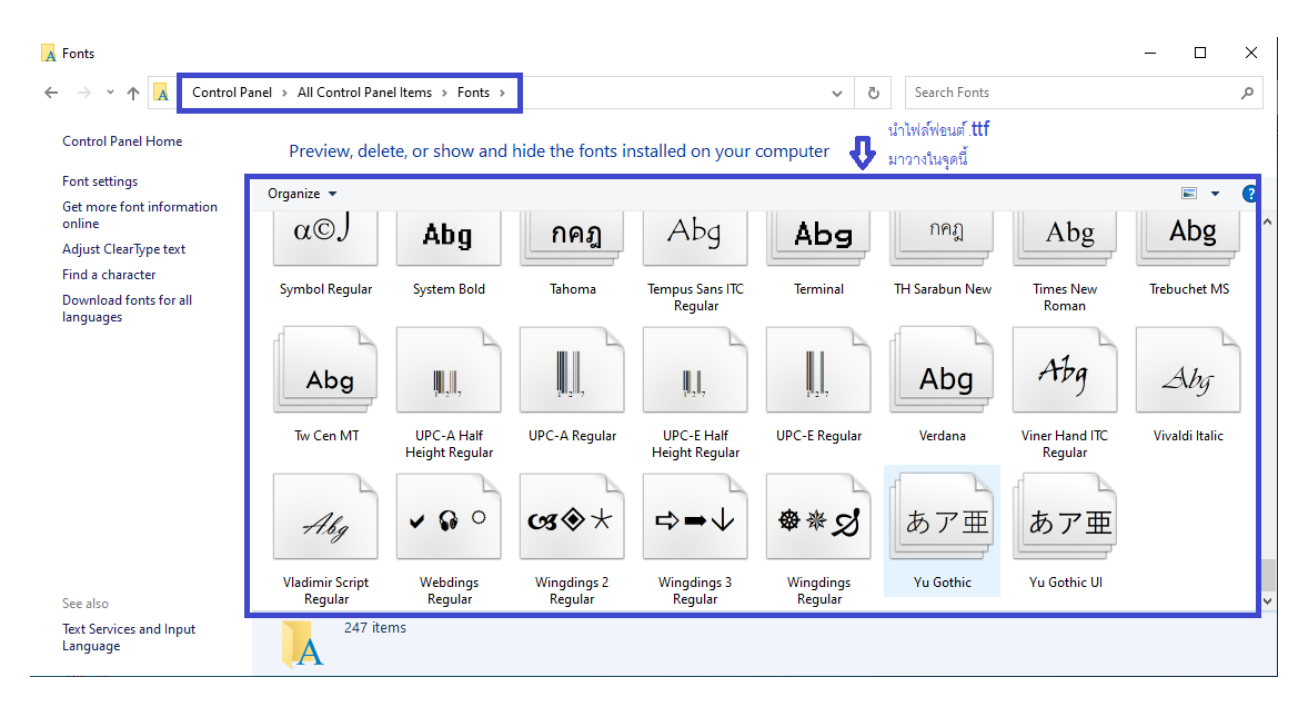

### **กรณีที่ 2** – แก้ไขโดยการถอนการติดตั้งฟอนต์ที่พบปัญหา แล้วติดตั้งใหม่

โดยมีขั้นตอนดังนี้

- 2.1 เข้าไปที่ Control Panel
- 2.2 เลือก Font
- 2.3 ค้นหาไฟล์ฟอนต์ที่มีปัญหา จากทำการลบ โดยการคลิกขวาแล้วกด Delete

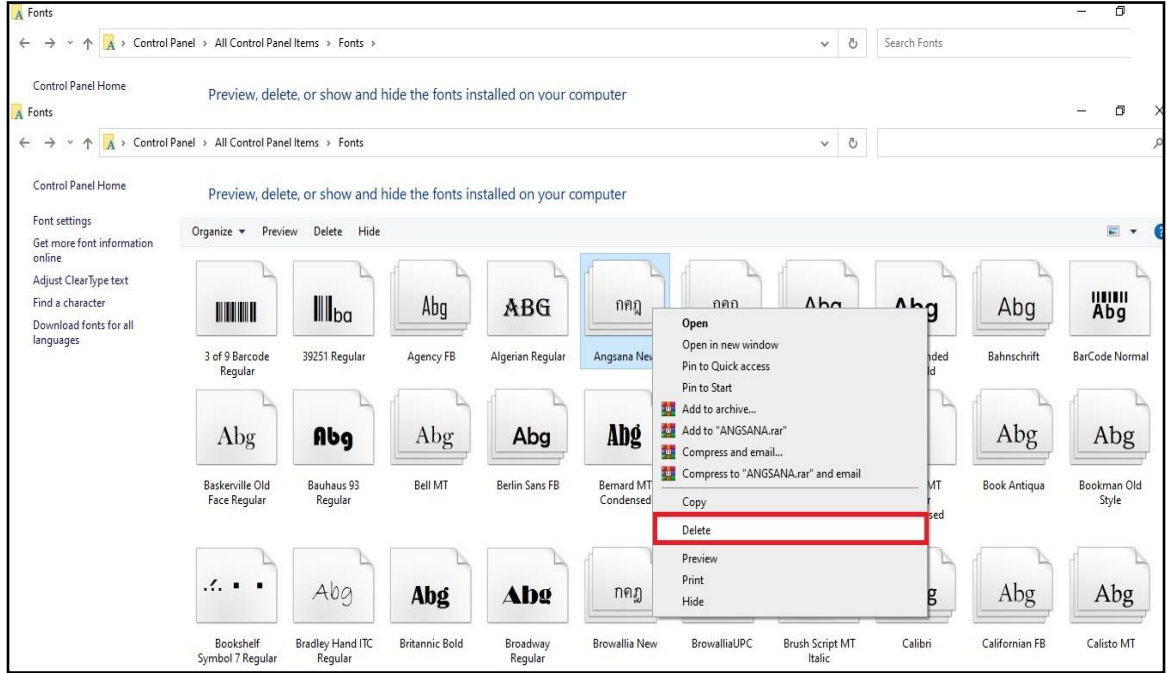

2.4 ปิดโปรแกรม Business Plus ที่เปิดไว้ทั้งหมด แล้วเข้าสู่ระบบใหม่ ตรวจสอบรายงาน

### <u>\*\* หากทำตามขั้นตอนที่ 2.1 – 2.4 แล้วยังพบว่าฟอนต์ในรายงานแสดงผิดปกติ ให้ทำตามขั้นตอนที่ 3 \*\*</u>

3. เข้าไปที่ Regedit โดยการกดปุ่ม Windows + R แล้วพิมพ์**regedit** กดปุ่ม OK

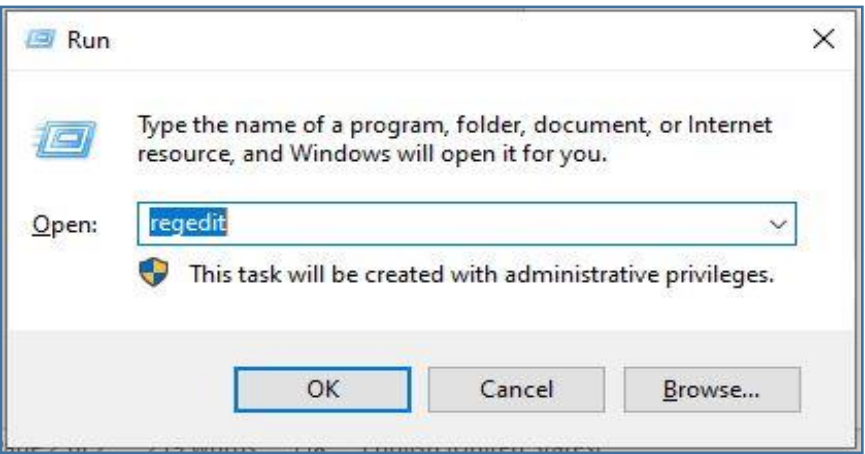

3.1 กดเลือก Path ดังนี้

#### **Computer\HKEY\_LOCAL\_MACHINE\SOFTWARE\Microsoft\Windows**

#### **NT\CurrentVersion\Fonts**

3.2 เลือกฟอนต์ที่มีปัญหา คลิกขวา แล้วกด Delete

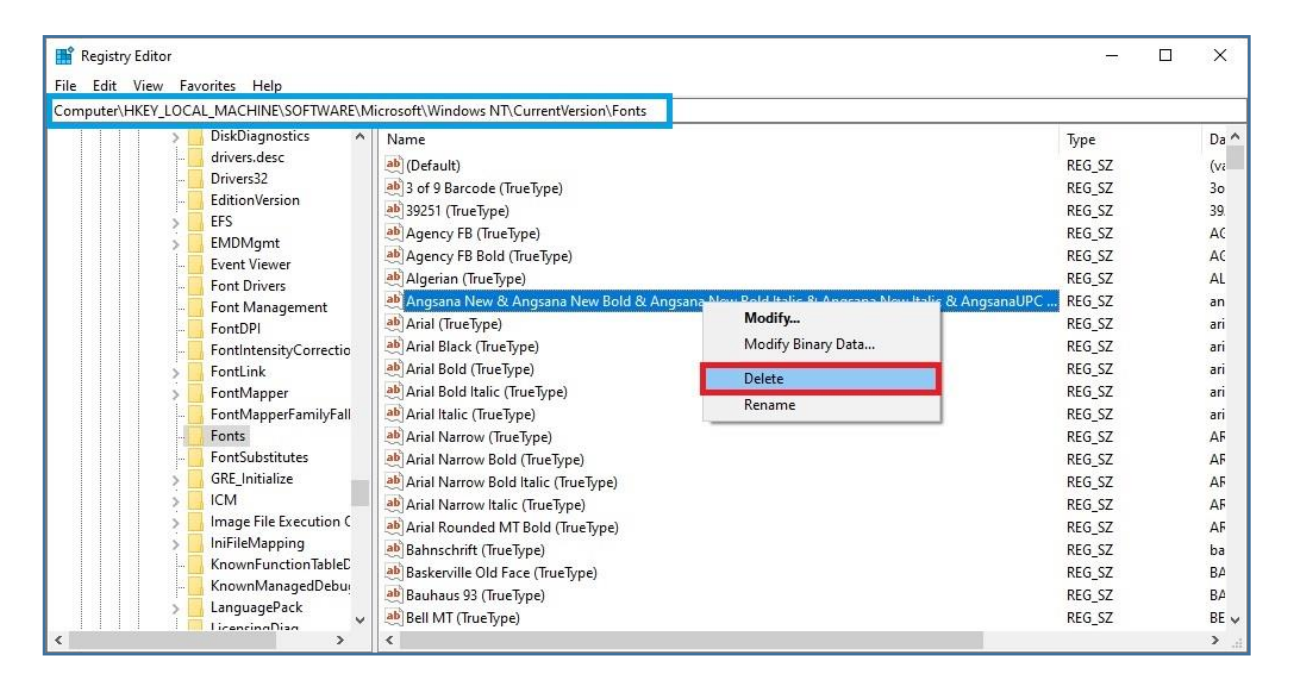

- 3.3 ท าการรีสตาร์ทคอมพิวเตอร์ 1 ครั้ง
- $3.4$  ทำการการติดตั้งฟอนต์ใหม่อีกครั้ง (ตามขั้นตอนในข้อที่ 1.1 1.2)
- 3.5 จากนั้นเปิดโปรแกรม ตรวจสอบรายงาน